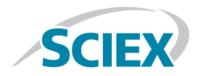

## **MPX<sup>™</sup> 2.0 Driver Software HotFix 2**

**Release Notes** 

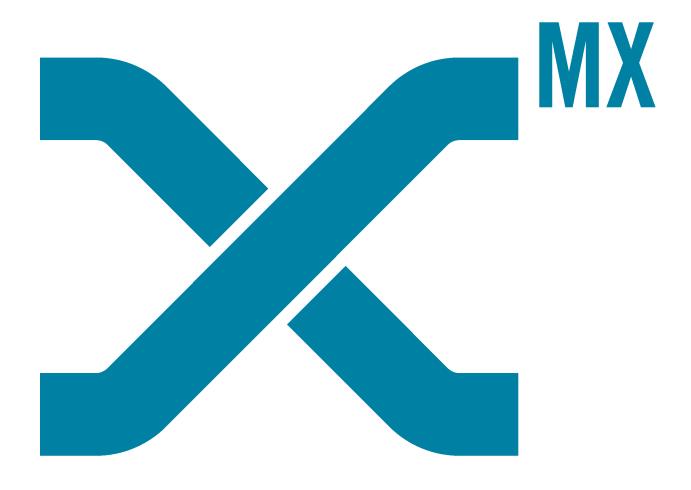

RUO-IDV-03-9906-A July 2019

This document is provided to customers who have purchased SCIEX equipment to use in the operation of such SCIEX equipment. This document is copyright protected and any reproduction of this document or any part of this document is strictly prohibited, except as SCIEX may authorize in writing.

Software that may be described in this document is furnished under a license agreement. It is against the law to copy, modify, or distribute the software on any medium, except as specifically allowed in the license agreement. Furthermore, the license agreement may prohibit the software from being disassembled, reverse engineered, or decompiled for any purpose. Warranties are as stated therein.

Portions of this document may make reference to other manufacturers and/or their products, which may contain parts whose names are registered as trademarks and/or function as trademarks of their respective owners. Any such use is intended only to designate those manufacturers' products as supplied by SCIEX for incorporation into its equipment and does not imply any right and/or license to use or permit others to use such manufacturers' and/or their product names as trademarks.

SCIEX warranties are limited to those express warranties provided at the time of sale or license of its products and are SCIEX's sole and exclusive representations, warranties, and obligations. SCIEX makes no other warranty of any kind whatsoever, expressed or implied, including without limitation, warranties of merchantability or fitness for a particular purpose, whether arising from a statute or otherwise in law or from a course of dealing or usage of trade, all of which are expressly disclaimed, and assumes no responsibility or contingent liability, including indirect or consequential damages, for any use by the purchaser or for any adverse circumstances arising therefrom.

For Research Use Only. Not for use in Diagnostic Procedures.

Trademarks and/or registered trademarks mentioned herein are the property of AB Sciex Pte. Ltd., or their respective owners, in the United States and/or certain other countries.

AB SCIEX<sup>™</sup> is being used under license.

© 2019 DH Tech. Dev. Pte. Ltd.

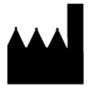

AB Sciex Pte. Ltd. Blk33, #04-06 Marsiling Industrial Estate Road 3 Woodlands Central Industrial Estate, Singapore 739256

## **Contents**

| MPX <sup>TM</sup> 2.0 Driver Software HotFix 2         | 4         |
|--------------------------------------------------------|-----------|
| New Features and Changes                               | 4         |
| New Features and ChangesInstall the HotFix             | 6         |
| Installed and Updated Files                            | 7         |
| Known Issues.                                          | 8         |
| Remove the HotFix                                      | 8         |
| A Set the Computer Language to English (United States) |           |
|                                                        |           |
| B Stop the Services                                    | 11        |
| Contact Us                                             | 12        |
| Contact Us                                             | <b>12</b> |
| Contact Us  Customer Training                          |           |
| Contact Us  Customer Training  Online Learning Center  | 12<br>    |
| Contact Us                                             |           |

## MPX<sup>™</sup> 2.0 Driver Software HotFix 2

**Note:** The MPX<sup>™</sup> 2.0 driver software must be installed before this HotFix can be installed.

Installation of the MPX<sup>TM</sup> driver software must be performed only by fully qualified SCIEX personnel. Contact a SCIEX Field Service Employee (FSE) to schedule the installation.

## **New Features and Changes**

**Note:** The numbers in brackets are reference numbers for each issue or feature in the SCIEX internal tracking system.

#### **New Features**

- The PSI pressure limit for the ExionLC<sup>™</sup> AC system has been changed from 6295 psi to 9500 psi. The Bar pressure limit has been changed from 434 bar to 655 bar. (MPX-494)
- Support has been added for both Time Based and Volume Based wash modes. Users can enable either of these wash modes in the Settings workspace. (MPX-503)

- Five PAL3 RSI autosampler method parameters are available in the Settings workspace. (MPX-505)
  - **Drawer Number Offset**: This parameter is used to calculate the starting drawer number for samples injected from sample stack 2 on a PAL3 RSI autosampler. If sample stack 1 contains 3 drawers, then set this field to 4. If sample stack 1 contains 6 drawers, then set this field to 7. By default, this field is set to 4.
  - Wash Mode: This parameter is used to define the way that the wash solvent is delivered during the wash
    cycle following sample injection. The Volume Based mode uses the syringe to dispense the defined wash
    volume. The Time Based mode uses flow from the wash pumps. To set the amount of solvent to be used
    by volume, select Volume Based. To set the amount of solvent to be used by pumping time, select Time
    Based. By default, Volume Based is selected.
  - **Leave Drawer Open**: If a non-cooled sample stack is being used, then selecting this parameter will help reduce injection cycle time, and, therefore, improve sample throughput. By default, this check box is cleared.
  - **Enable Clog Detection**: When selected, this parameter is used to monitor the back pressure for any increases in pressure that might be caused by a clogged injector valve. If a clog is detected, then an error is reported and the current sample acquisition will be terminated. By default, this check box is cleared.
  - **Enable Needle Dip**: When this parameter is selected, the syringe needle is dipped in a wash solvent 1 station to remove any remaining sample from the needle tip. While this option can minimize injector valve contamination, it introduces an extra step in the injection cycle and, therefore, increases the injection cycle time. By default, this check box is cleared.
- Previous releases of the MPX<sup>™</sup> driver software required a user to acquire a set of standards to generate a
  calibration curve for each batch submitted through the Walk-Up workspace. This HotFix allows the user to
  submit a batch through the Walk-Up workspace and use a calibration curve from a current or
  previously-generated qsession file. A QSession File field has been added in the Walk-Up workspace, where
  the user can browse to and select the qsession file containing the calibration curve to be used. (MPX-514)
- The Carryover Detection Tutorial for the MPX<sup>TM</sup> Driver Software is installed in the Program Files (x86)\SCIEX\MPX Driver\Help folder. The tutorial can also be accessed through the Start menu.
- The following changes included in the MPX<sup>™</sup> 2.0 Driver Software HotFix 1 have been incorporated in this HotFix:
  - Support for the ExionLC<sup>™</sup> AC system. For instructions on working with the ExionLC<sup>™</sup> system configuration, refer to the procedures provided for the Shimadzu Prominence configuration. The workflows for the ExionLC<sup>™</sup> system and the Shimadzu Prominence system are the same.
  - A fix for MPX-474. In very rare cases, the MPX<sup>™</sup> driver software did not terminate the batch if the duration
    of data acquisition on an LC stream was longer than expected by the MPX<sup>™</sup> driver software. In these cases,
    the MPX<sup>™</sup> driver software would continue, and start acquisition on the other stream even though acquisition
    on the first stream was not completed. This created the potential for results to be assigned to the incorrect
    sample.
  - The needle height of the CTC RSI autosamplers (PAL3) can be adjusted for different plates and vials. (MPX-478)

- The changes included in the MPX<sup>™</sup> Driver 2.0 Patch for No-Oven Configuration Support have been incorporated in this HotFix. Users can submit batches and inject samples on a system that does not include a column oven. (MPX-477)
- The changes included in the MPX<sup>TM</sup> Driver 2.0 Patch for Timing Issue have been incorporated in this HotFix.
   This patch fixed the following issue: intermittently, acquisition might terminate unexpectedly as a result of synchronization issues between the Analyst® software and the MPX<sup>TM</sup> driver software. (MPX-489)

### Install the HotFix

**Note:** The same user account that was used to install the Analyst<sup>®</sup> software and the MPX<sup>™</sup> 2.0 driver software should be used to install the MPX<sup>™</sup> Driver 2.0 HotFix 2.

- 1. Log on to the computer as a user with Administrator privileges.
- 2. Make sure that the computer language is set to **English (United States)**. Refer to Set the Computer Language to English (United States).
- 3. Open the Analyst® software and then deactivate the hardware profile.
- 4. Close the Analyst software.
- 5. Stop the **AnalystService** and the **MPX.Service**. Refer to Stop the Services.
- 6. Download the required zip file from sciex.com/software-support/software-downloads.

**Tip!** To prevent potential installation issues, save the file to a location other than the computer desktop and disconnect any external USB storage devices.

- 7. After the download is complete, right-click the downloaded files and then click **Extract All**.
  - By default, the files are extracted to the same location where the zip file was saved.
- 8. After the extraction is complete, navigate to the extracted files and then double-click the **setup.exe** file.
- 9. If the User Account Control dialog opens, then click **Yes** to dismiss the message.
- 10. Follow the on-screen instructions to complete the installation.
- 11. After the installation is complete, open Control Panel and browse to the list of installed programs to make sure that MPX<sup>™</sup> Driver 2.0 HotFix 2 is shown.
- 12. Restart the computer.
- 13. Open the Analyst<sup>®</sup> software and then activate the hardware profile.

### **Installed and Updated Files**

The MPX<sup>™</sup> Driver 2.0 HotFix 2 installs the following files in the specified locations:

- Program Files (x86)\SCIEX\MPX Driver\Help folder:
  - MPX Driver 2.0 HotFix 2 Release Notes
  - Carryover Detection Tutorial for the MPX<sup>™</sup> Driver Software
- ProgramData\SCIEX\MPX Driver\PAL3 folder:
  - Stream 1 Method Time Based,pmx
  - Stream 2 Method Time Based.pmx
  - Stream 1 Method Volume Based,pmx
  - Stream 2 Method Volume Based.pmx
  - WashOptions\_Time.xml
  - WashOptions\_Volume.xml

The MPX<sup>™</sup> Driver 2.0 HotFix 2 removes the following files from the specified location:

- ProgramData\SCIEX\MPX Driver\PAL3 folder:
  - Stream 1 method.pmx
  - Stream 2 method.pmx

The MPX<sup>™</sup> Driver 2.0 HotFix 2 updates the following files in the specified location:

- Program Files (x86)\SCIEX\MPX Driver\bin folder:
  - MPX.Config.dll
  - MPX.Core.dll
  - MPX.LCController.dll
  - MPX.Service.exe
  - MPX.UI.exe
- Program Files (x86)\SCIEX\MPX Driver\bin\Device Driver folder:
  - MPX Driver Diagnostics.exe
  - Multiplex Device Interface.dll
  - Multiplex Device Server.exe
  - Multiplex Device Server.ini

### **Known Issues**

No additional issues have been introduced with this HotFix. For a list of existing issues, refer to the **Known Issues and Limitations** section of the *Release Notes* for the MPX<sup>TM</sup> 2.0 driver software.

### Remove the HotFix

- 1. Log on to the computer as a user with Administrator privileges.
- 2. Deactivate the hardware profile and then close the Analyst® software.
- 3. Open Control Panel and then do one of the following:
  - In the Category view, click Uninstall a program.
  - In the Large icons or Small icons view, click Programs and Features.
- 4. Right-click MPX<sup>TM</sup> Driver 2.0 HotFix 2 and then click Uninstall.
- 5. Follow the on-screen instructions.

Removal of the MPX<sup>™</sup> Driver 2.0 HotFix 2 restores the MPX<sup>™</sup> 2.0 driver software. If any of the following patches or HotFix 1 are required, then they must be installed again:

- MPX<sup>TM</sup> Driver 2.0 Patch for No-Oven Configuration Support only
- MPX<sup>™</sup> Driver 2.0 HotFix 1

**Note:** This HotFix includes the MPX<sup>™</sup> Driver 2.0 Patch for No-Oven Configuration Support.

• MPX<sup>™</sup> Driver 2.0 Patch for Timing Issue

# Set the Computer Language to English (United States)

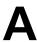

- 1. Open Control Panel.
- 2. Do one of the following:

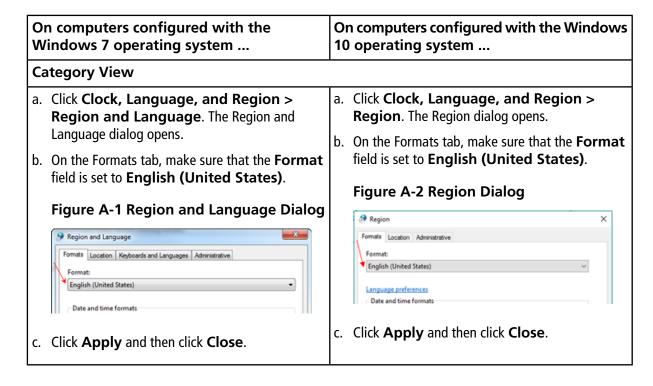

#### On computers configured with the On computers configured with the Windows Windows 7 operating system ... 10 operating system ... Large icons or Small icons View a. Click **Region and Language**. The Region and a. Click **Region**. The Region dialog opens. Language dialog opens. b. On the Formats tab, make sure that the **Format** b. On the Formats tab, make sure that the **Format** field is set to English (United States). field is set to **English (United States)**. Figure A-4 Region Dialog Figure A-3 Region and Language Dialog Region Region and Language Formats Location Administrative Formats Location Keyboards and Languages Administrative English (United States) English (United States) Language preferences Date and time formats Date and time formats c. Click **Apply** and then click **Close**. c. Click **Apply** and then click **Close**.

Stop the Services

- 1. Open Control Panel.
- 2. Do one of the following:
  - In the Category view, click System and Security > Administrative Tools.
  - In the Large icons or Small icons view, click Administrative Tools.

The Administrative Tools dialog opens.

3. Double-click **Services**.

The Services dialog opens.

- 4. Right-click **AnalystService** and then click **Stop**.
- 5. Right-click **MPX.Service** and then click **Stop**.
- 6. Close the Services dialog.

### **Contact Us**

## **Customer Training**

- In North America: NA.CustomerTraining@sciex.com
- In Europe: Europe.CustomerTraining@sciex.com
- Outside the EU and North America, visit sciex.com/education for contact information.

## **Online Learning Center**

SCIEX University<sup>™</sup>

### **SCIEX Support**

SCIEX and its representatives maintain a staff of fully-trained service and technical specialists located throughout the world. They can answer questions about the system or any technical issues that might arise. For more information, visit the SCIEX website at sciex.com or contact us in one of the following ways:

- sciex.com/contact-us
- sciex.com/request-support

## CyberSecurity

For the latest guidance on cybersecurity for SCIEX products, visit sciex.com/productsecurity.

### **Documentation**

This version of the document supercedes all previous versions of this document.

To view this document electronically, Adobe Acrobat Reader is required. To download the latest version, go to <a href="https://get.adobe.com/reader">https://get.adobe.com/reader</a>.

The latest versions of the documentation are available on the SCIEX website, at sciex.com/customer-documents.

**Note:** To request a free, printed version of this document, contact sciex.com/contact-us.